## **Funzioni del Frontespizio**

Nel frontespizio sono indicati i dati anagrafici del contribuente, si compone di due facciate:

- La prima che contiene l'informativa relativa al trattamento dei dati personali;

- La seconda che contiene le indicazioni di tipo di dichiarazione, dati del contribuente, dati del dichiarante se diverso dal contribuente, firma della dichiarazione, impegno alla presentazione telematica, visto di conformità e infine sottoscrizione dell'organo di controllo.

La maggior parte dei dati richiesti nel frontespizio provengono dall'anagrafica della ditta.

**Il corretto inserimento dei dati in anagrafica è quindi un requisito fondamentale per l'esatta compilazione del frontespizio**.

**Sezione "Firma della Dichiarazione"**

## *Casella Esonero dall'apposizione del visto di conformità*

La casella "Esonero dall'apposizione del visto di conformità" deve essere barrata nel caso in cui il contribuente sia esonerato dall'apposizione del visto di conformità ai sensi dell'art. 9 bis, comma 11, lettere a) e b), del D.L. 50/2017.

La casella deve essere compilata manualmente dall'utente qualora lo ritenga opportuno. Per visionare il punteggio ISA ottenuto nella dichiarazione dei Redditi del precedente periodo d'imposta è necessario cliccare il pulsante "Verifica esonero apposizione visto conformità".

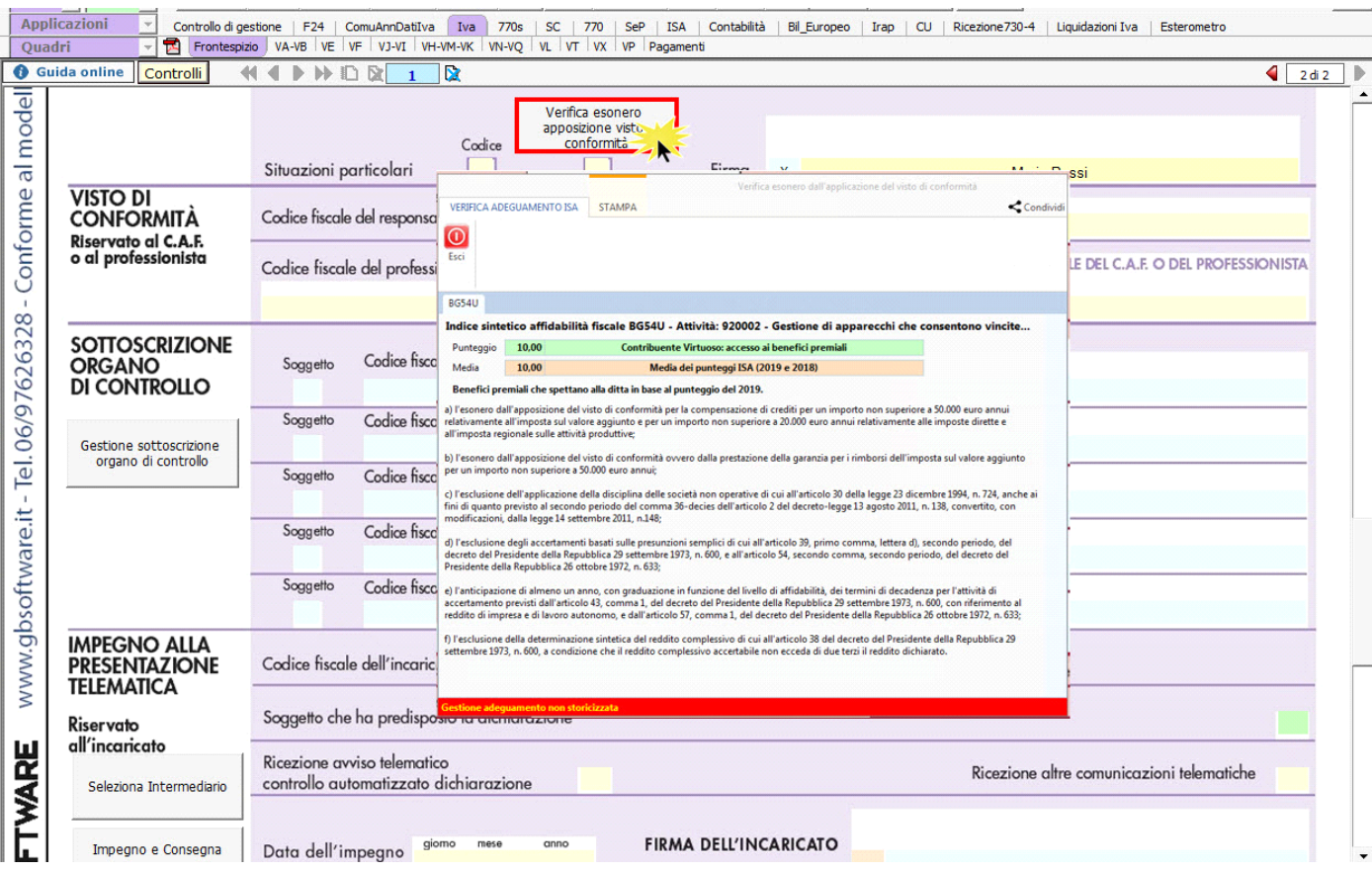

## *Casella Firma*

Nella sezione per default viene riportato, nel campo "**Firma del Dichiarante**", il nome del soggetto firmatario.

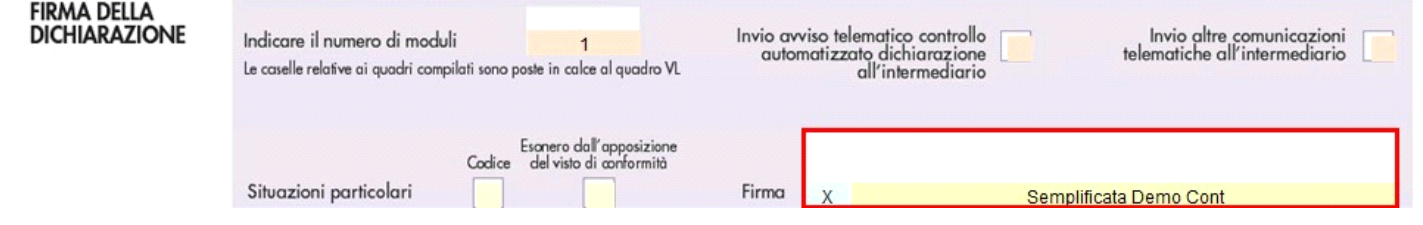

Questa opzione è facoltativa, infatti, per chi non volesse riportare il nome del soggetto firmatario in questo campo, è necessario andare D

nella gestione "OPZIONI" **Opzioni** ed eliminare il check da "Stampa il nome ed il cognome del firmatario della dichiarazione"

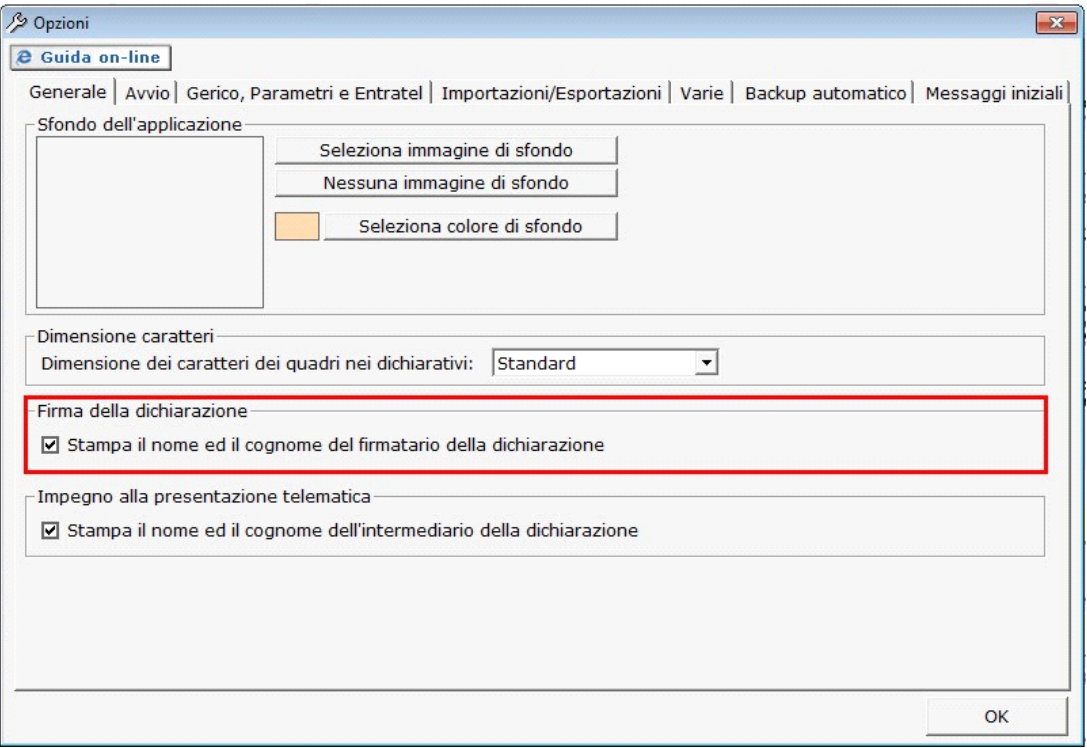

**Sezione "Sottoscrizione Organo di controllo"**

In sezione sono riportati in automatico i dati dei Sindaci/Revisori precedentemente caricati in Anagrafica ditte, nella Tab "**Firmatario e Soci**".

Gestione Sottoscrizione organo di controllo

Cliccando il pulsante **si apre una gestione nella quale e possibile importare i Sindaci/Revisori e scaricarli nella** sezione del frontespizio.

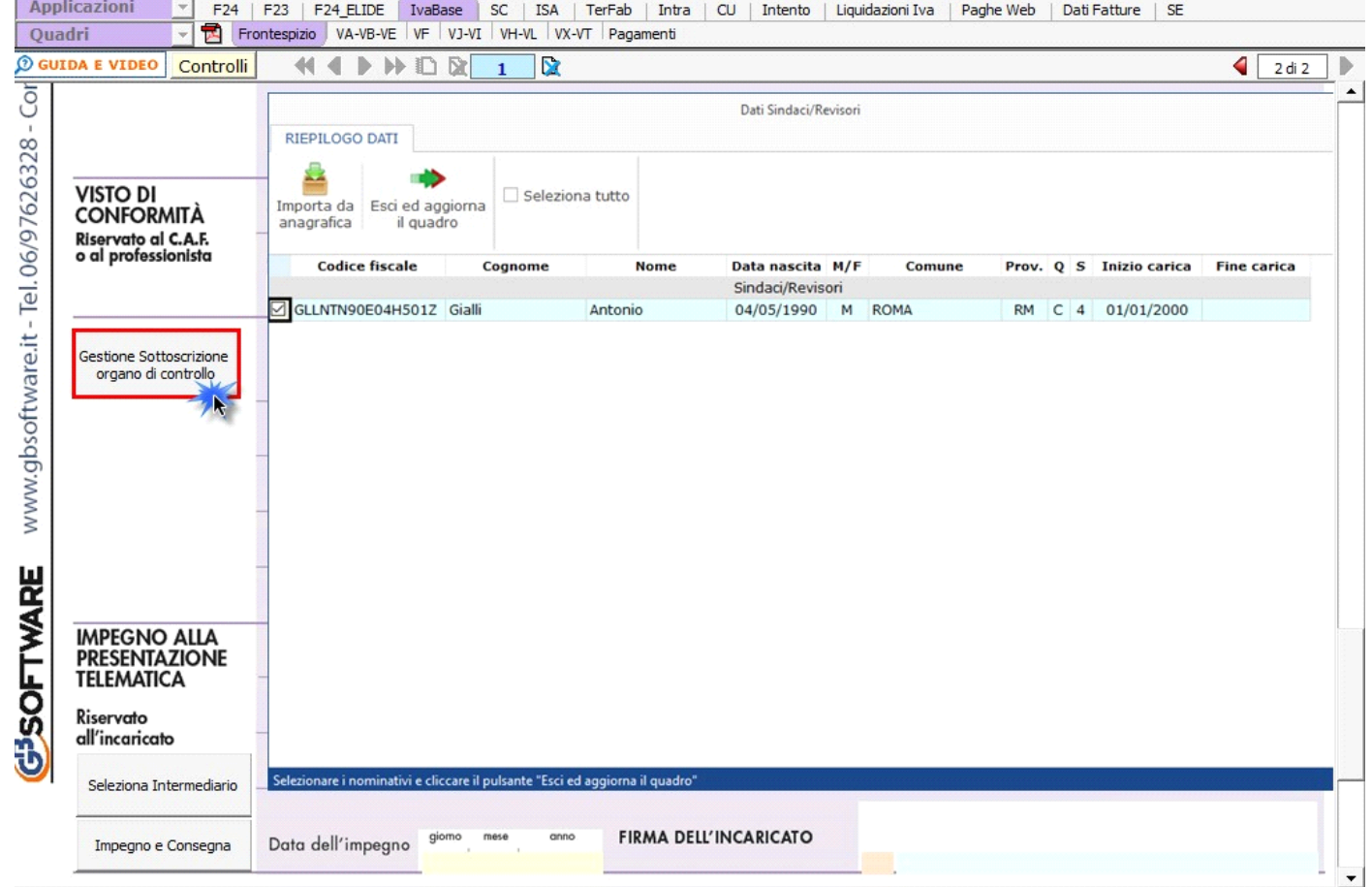

**N.B:** Alla prima apertura del quadro, se ci sono dei Sindaci/Revisori in Angrafica, il software avverte con un messaggio l'utente della presenza degli stessi.

**Sezione "Impegno alla presentazione telematica"**

Per la compilazione della sezione "**Impegno alla presentazione telematica**" si deve utilizzare la gestione intermediari che si apre dal

Seleziona Intermediario pulsante .

Nella gestione intermediari devono essere inseriti gli intermediari con tutti i dati che vengono richiesti all'interno della stessa.

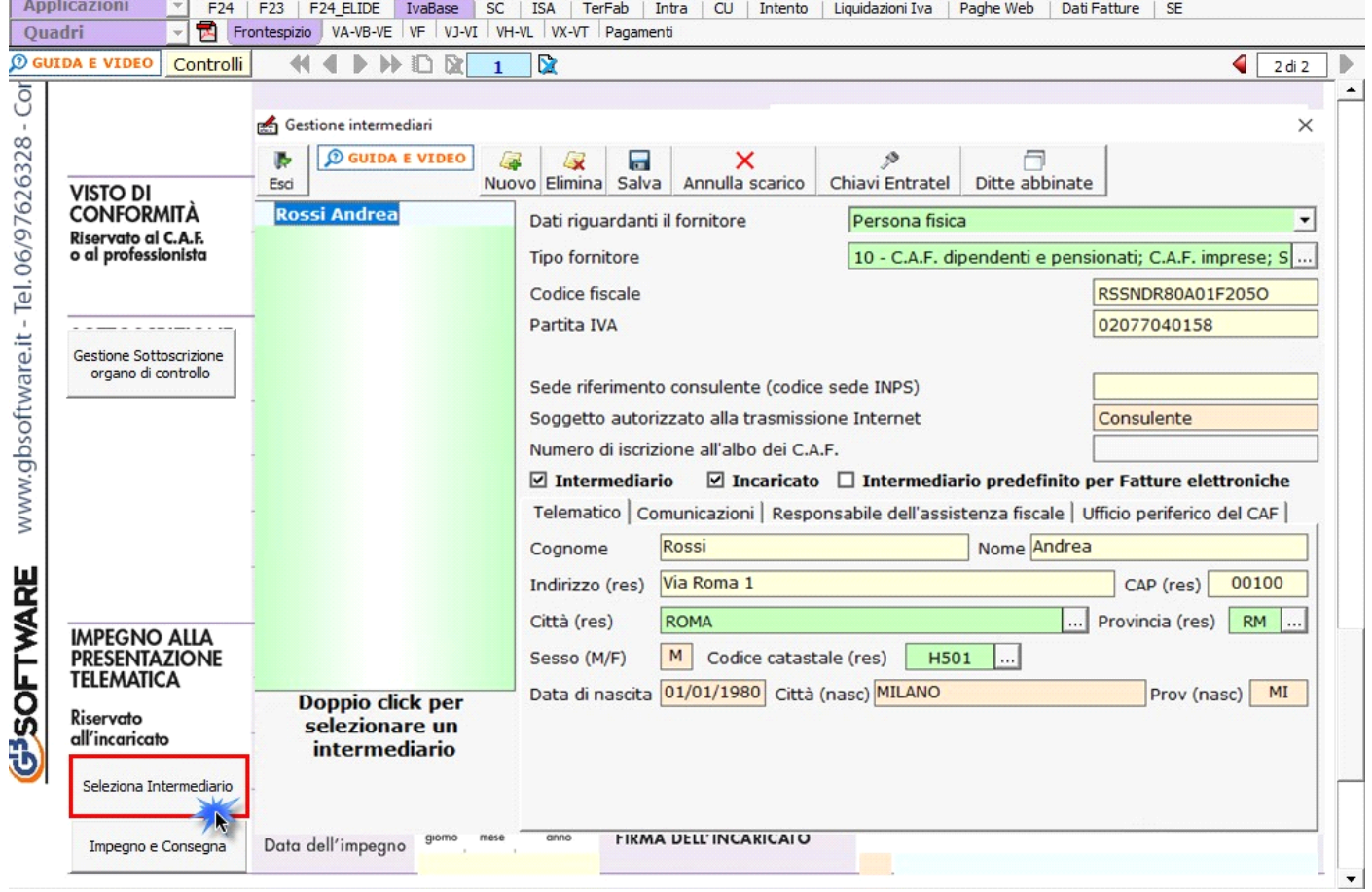

Per il funzionamento dettagliato della gestione si rimanda alla **guida on-line** presente nella maschera.

Nella sezione per default viene riportato, nel campo "**Firma dell'incaricato**", il nome del soggetto intermediario.

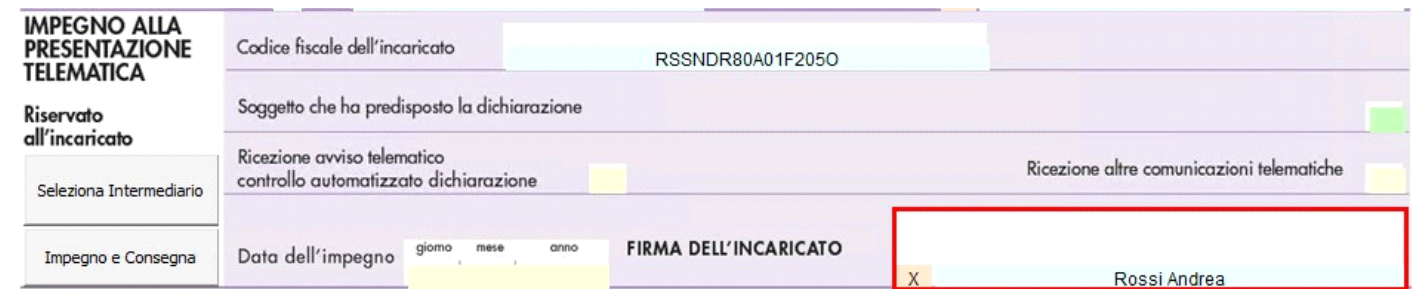

Questa opzione è facoltativa, infatti, per chi non volesse riportare il nome del soggetto intermediario in questo campo, è necessario

andare nella gestione "OPZIONI" **Opzioni** ed eliminare il check da "Stampa il nome ed il cognome dell'intermediario della dichiarazione"

Per poter procedere con la produzione del modulo IMPEGNO e CONSEGNA è necessario:

- 1- Selezionare l'intermediario, cliccando nell'apposita gestione "Seleziona Intermediario".
- 2- Selezionare il "Soggetto che ha predisposto la dichiarazione" facendo doppio click nell'apposito campo.
- 3- Inserire la data dell'impegno.

Impegno e Consegna

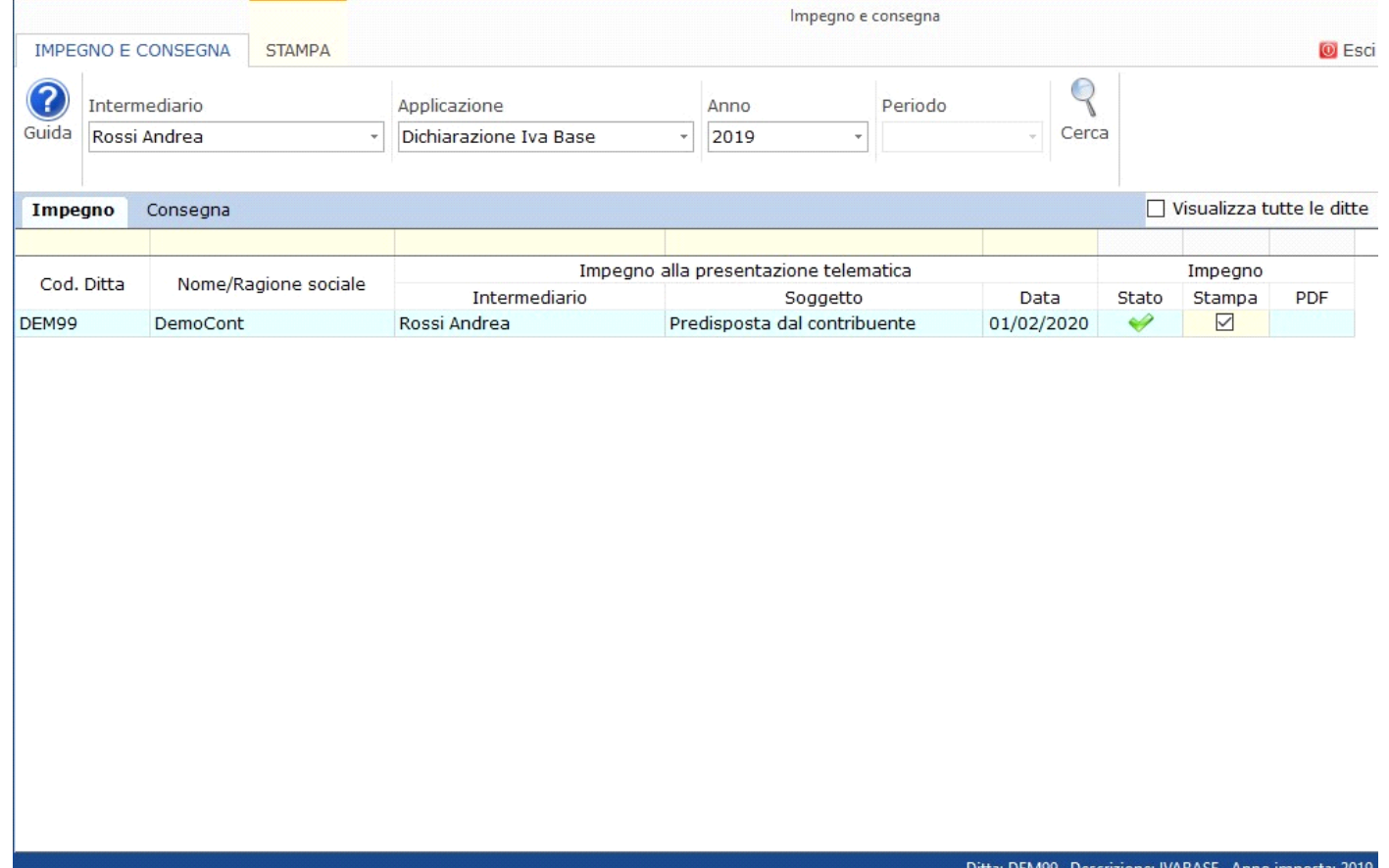

Per il funzionamento dettagliato della gestione si rimanda alla *guida on-line* presente nella maschera.

N° doc. 36369 - aggiornato il 29/01/2018 - Autore:

GBsoftware S.p.A. - Via B. Oriani, 153 00197 Roma - C.Fisc. e P.Iva 07946271009 - Tel. 06.97626336 - Fax 075.9460737 - [email protected]